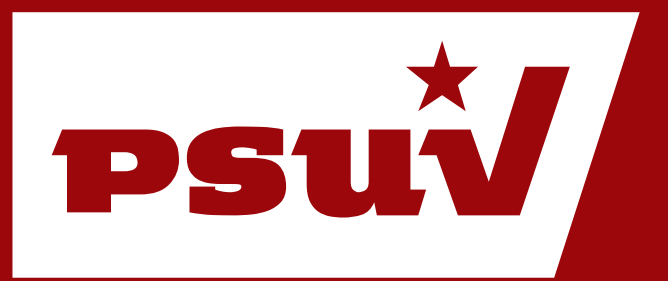

# **Manual de Usuario. WordPress**

Cómo insertar enlaces.

PLATAFORMA DE SERVICIOS PSUV Sitio Web: **http://www.psuv.org.ve**

# Índice de Contenidos

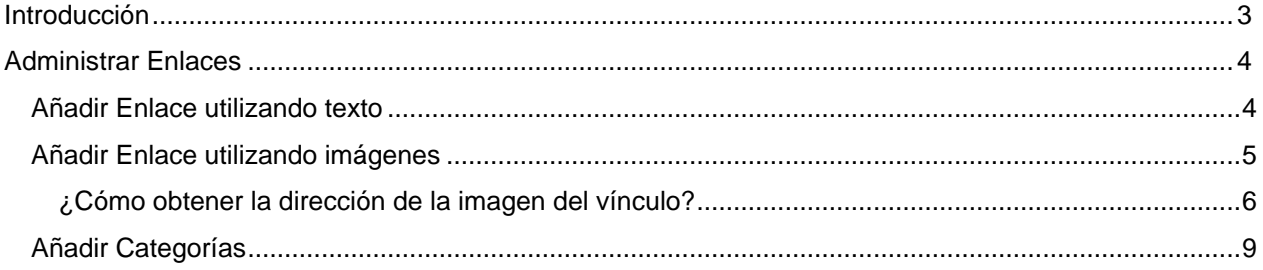

# <span id="page-2-0"></span>**Introducción**

La herramienta utilizada para el desarrollo del sitio web está basada en **WordPress,** que es un sistema de gestión de contenidos enfocado a la creación de blogs, desarrollado en PHP y MySQL, bajo licencia GPL. WordPress ha tenido un enorme crecimiento, entre las causas está su licencia, su facilidad de uso y sus características como gestor de contenidos.

Este manual tiene el propósito de presentar a los usuarios las diferentes instrucciones a seguir para añadir Enlaces al sitio.

# <span id="page-3-0"></span>**Administrar Enlaces**

Los enlaces constituyen vínculos a otras secciones o páginas. Se podrán publicar varios enlaces agrupados en las distintas categorías de enlaces existentes, como por ejemplo los enlaces a los distintos medios del Sistema de Medios Públicos, en este caso la categoría de estos enlaces sería "Medios" o "Sistema de Medios Públicos". Se pueden insertar enlaces utilizando texto o imágenes.

Para insertar un nuevo Enlace, una nueva Categoría de enlaces o editar los enlaces existentes debe dirigirse a la sección **Enlaces.**

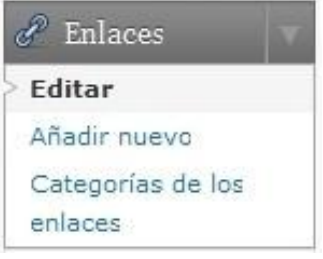

### <span id="page-3-1"></span>**Añadir Enlace utilizando texto**

Para insertar un nuevo enlace debe acceder a la opción **Añadir nuevo**, ingresar los datos que se muestran a continuación y posteriormente accionar el botón **Añadir enlace**.

**Nombre:** Escribir el nombre que se mostrará para acceder al enlace.

**Dirección web:** Escribir la dirección URL del enlace.

**Descripción:** Escribir una breve descripción de en qué consiste este vínculo (es opcional).

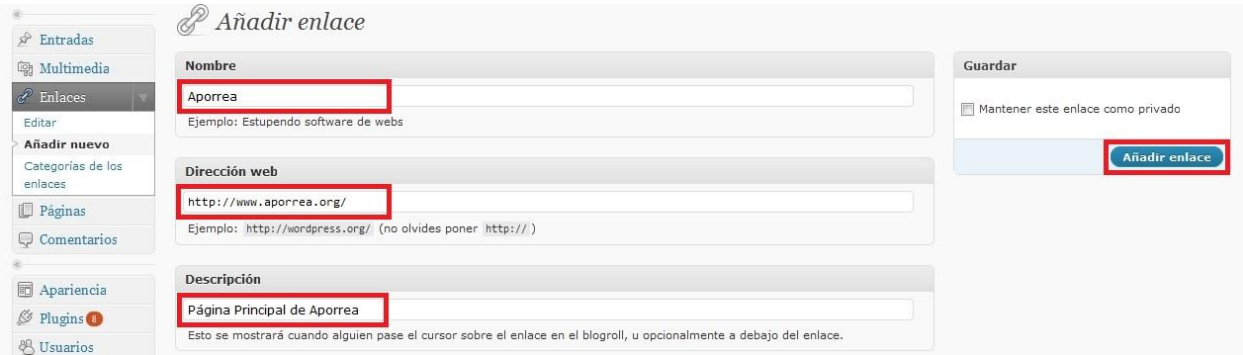

**Categorías:** Se selecciona la categoría a la que pertenece el Enlace.

**Destino:** Se especifica la opción: **\_blank**, que permitirá que la URL del enlace se abra en una ventana o pestaña nueva.

# **Manual de Usuario | Insertar enlaces**

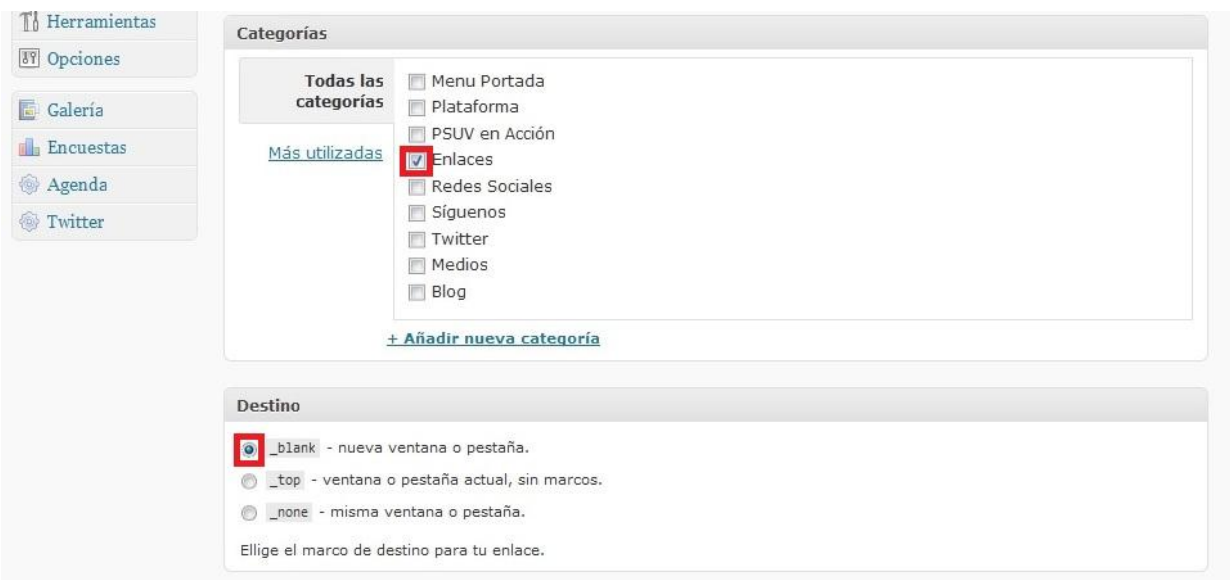

## <span id="page-4-0"></span>**Añadir Enlace utilizando imágenes**

Para insertar un nuevo enlace utilizando imágenes debe acceder a la opción **Añadir nuevo**, ingresar los datos que se detallaron en la opción anterior (Añadir enlace utilizando texto) e insertar además en la sección **Avanzado**, la dirección de la imagen que tendrá el Enlace, en el campo **Dirección de la imagen**, posteriormente debe accionar el botón **Añadir enlace**.

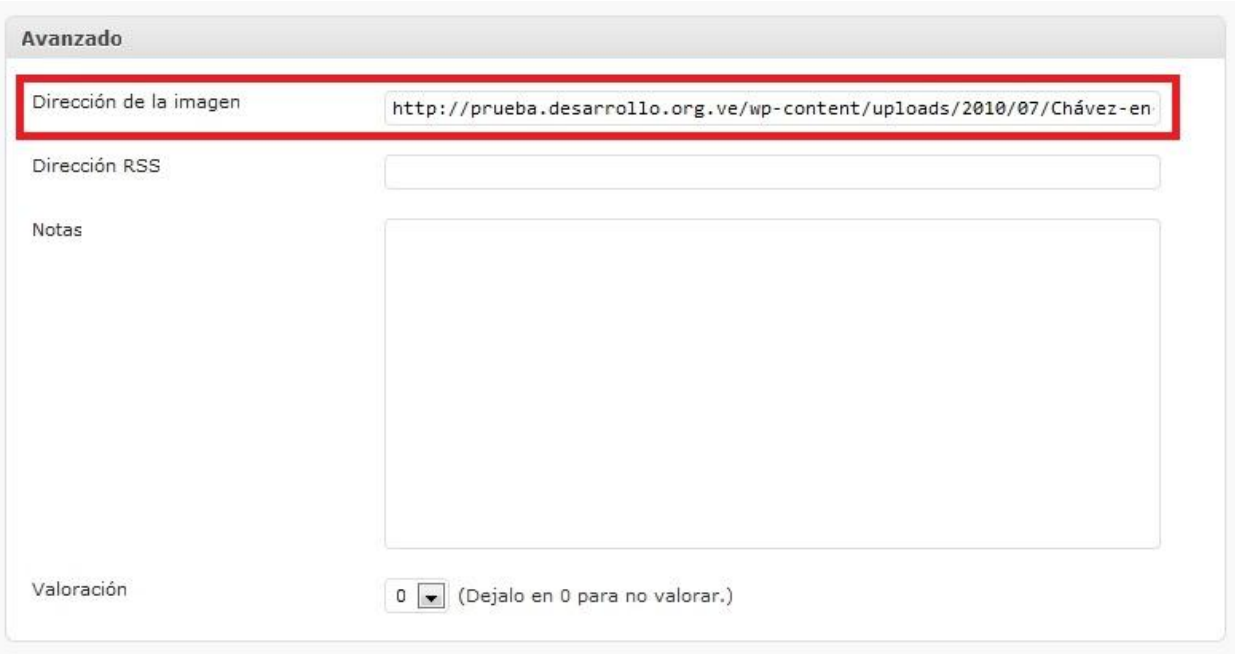

#### <span id="page-5-0"></span>**¿Cómo obtener la dirección de la imagen del vínculo?**

Para seleccionar la dirección de la imagen a colocar en el vínculo usted tiene dos alternativas:

- 1. La imagen se encuentra disponible en la dirección especificada anteriormente (http://imagenes.psuv.org.ve/iconos/)
- 2. La imagen se encuentra en una dirección local en su máquina (Tamaño recomendado 300x75).

#### **Caso 1:**

Debe realizar click en la imagen deseada, copiar la dirección que se muestra en el navegador y colocarla en la configuración del enlace.

#### Repositorio de imágenes:

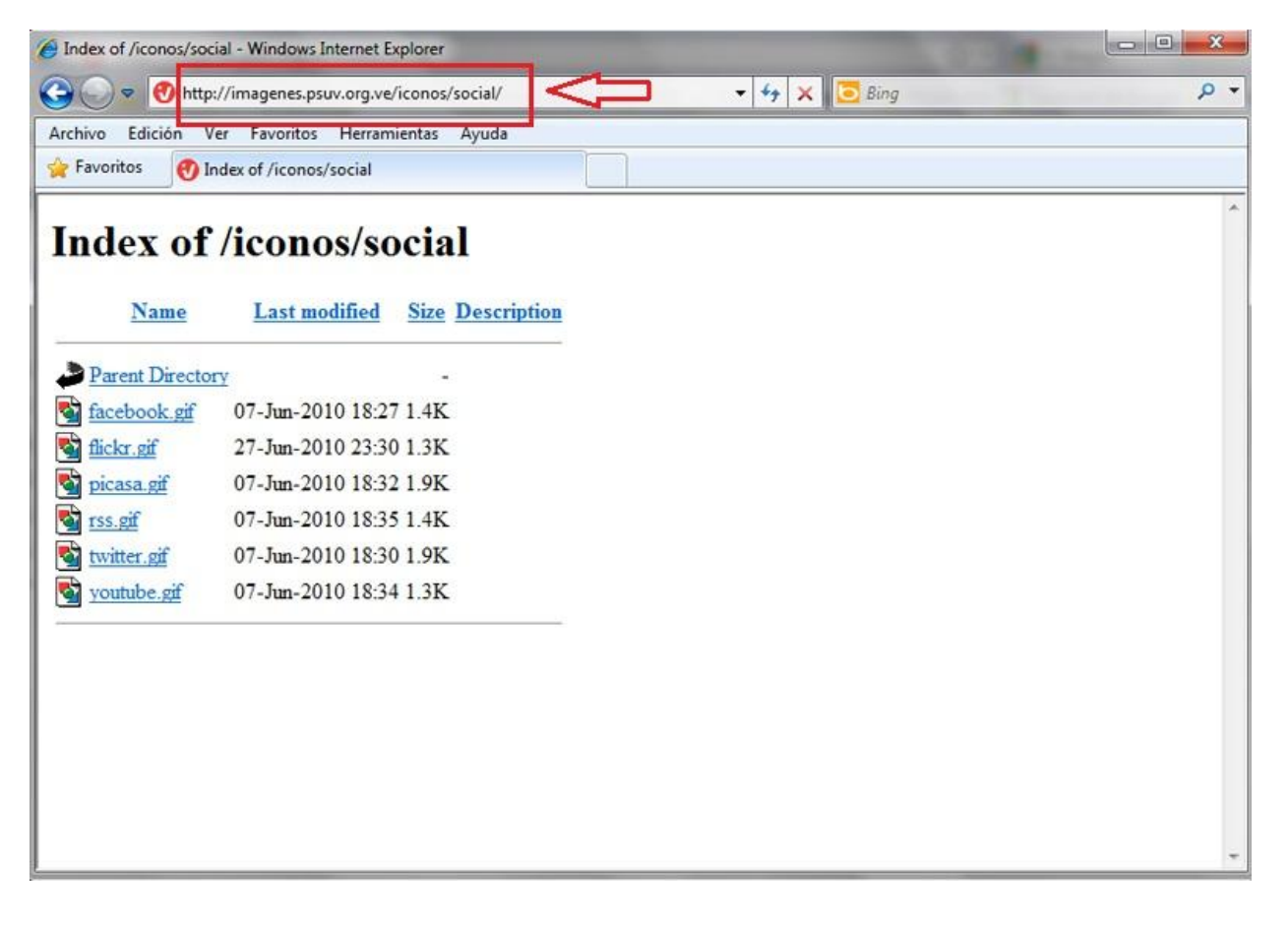

## Copiar dirección de imagen:

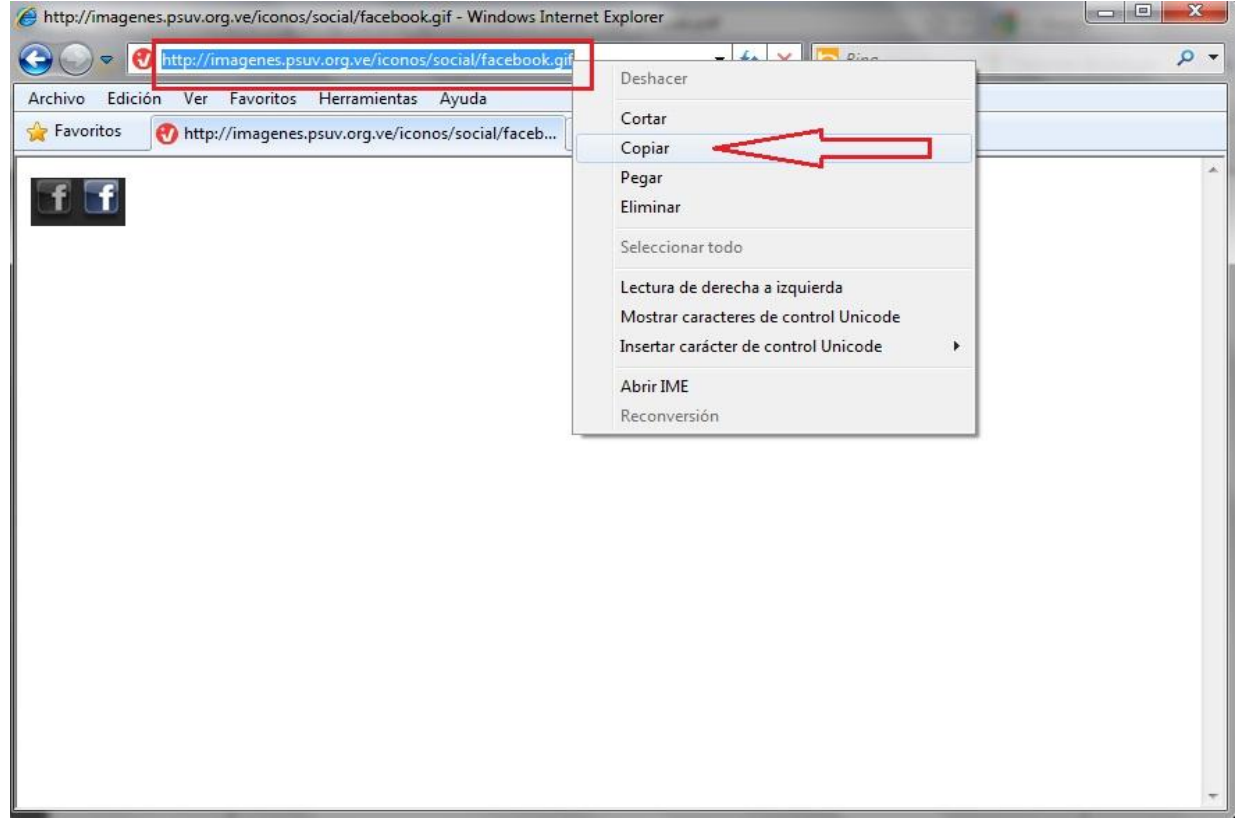

Se pega la dirección en la sección **Avanzado** del enlace que se está añadiendo:

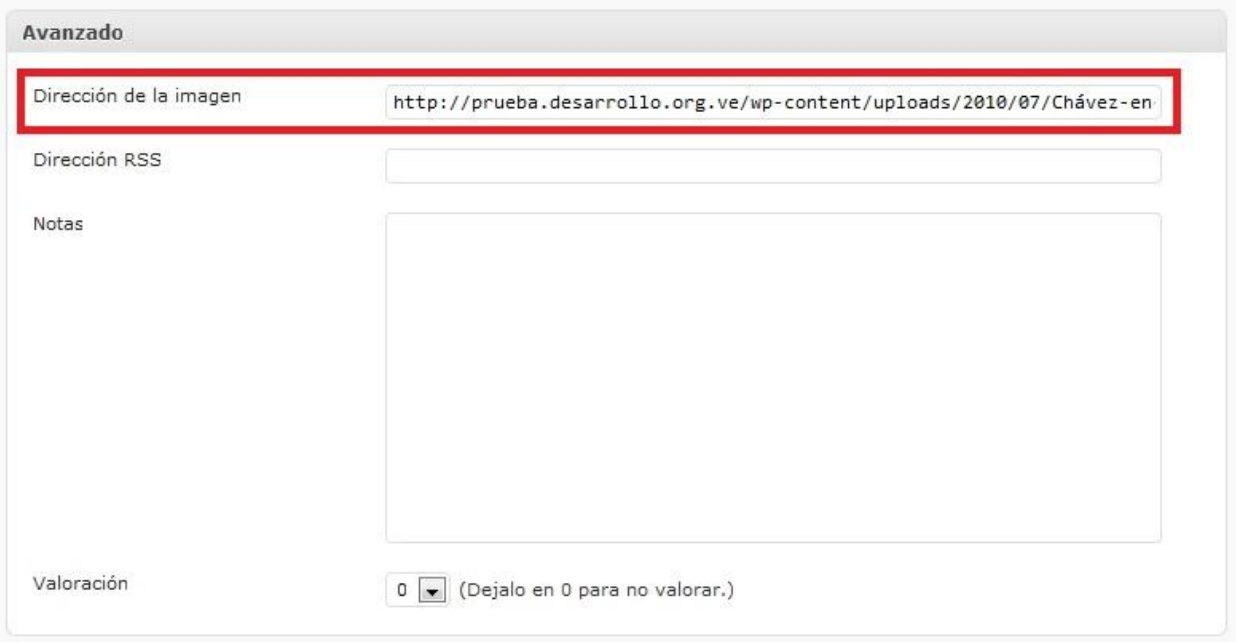

#### **Caso 2:**

Cuando la imagen que se quiere insertar se encuentra en una dirección local en su máquina, usted debe cargar la imagen en la **Librería Multimedia** del sitio:

- 1. Debe dirigirse a la sección **Entradas, Añadir**
- 2. Luego debe presionar el ícono **Añadir objeto ( ).**
- 3. Se mostrará una interfaz donde (en la sección **Desde el ordenador**), debe accionar el botón **Examinar**, buscar la foto deseada y posteriormente hacer clic en el botón **Subir**.

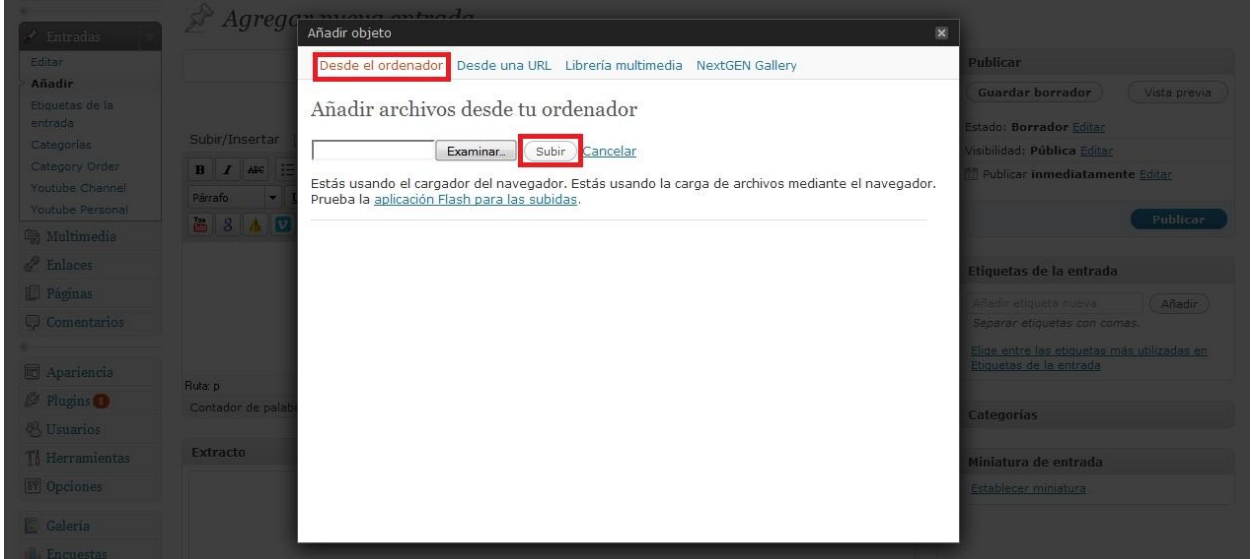

4. Una vez seleccionada la imagen se cargan en la interfaz los datos de la misma, usted debe copiar la dirección que se muestra en el campo: **URL del enlace** para colocarla en la configuración del enlace, posteriormente debe presionar el botón **Guardar todos los cambios**.

# **Manual de Usuario | Insertar enlaces**

## Añadir objeto

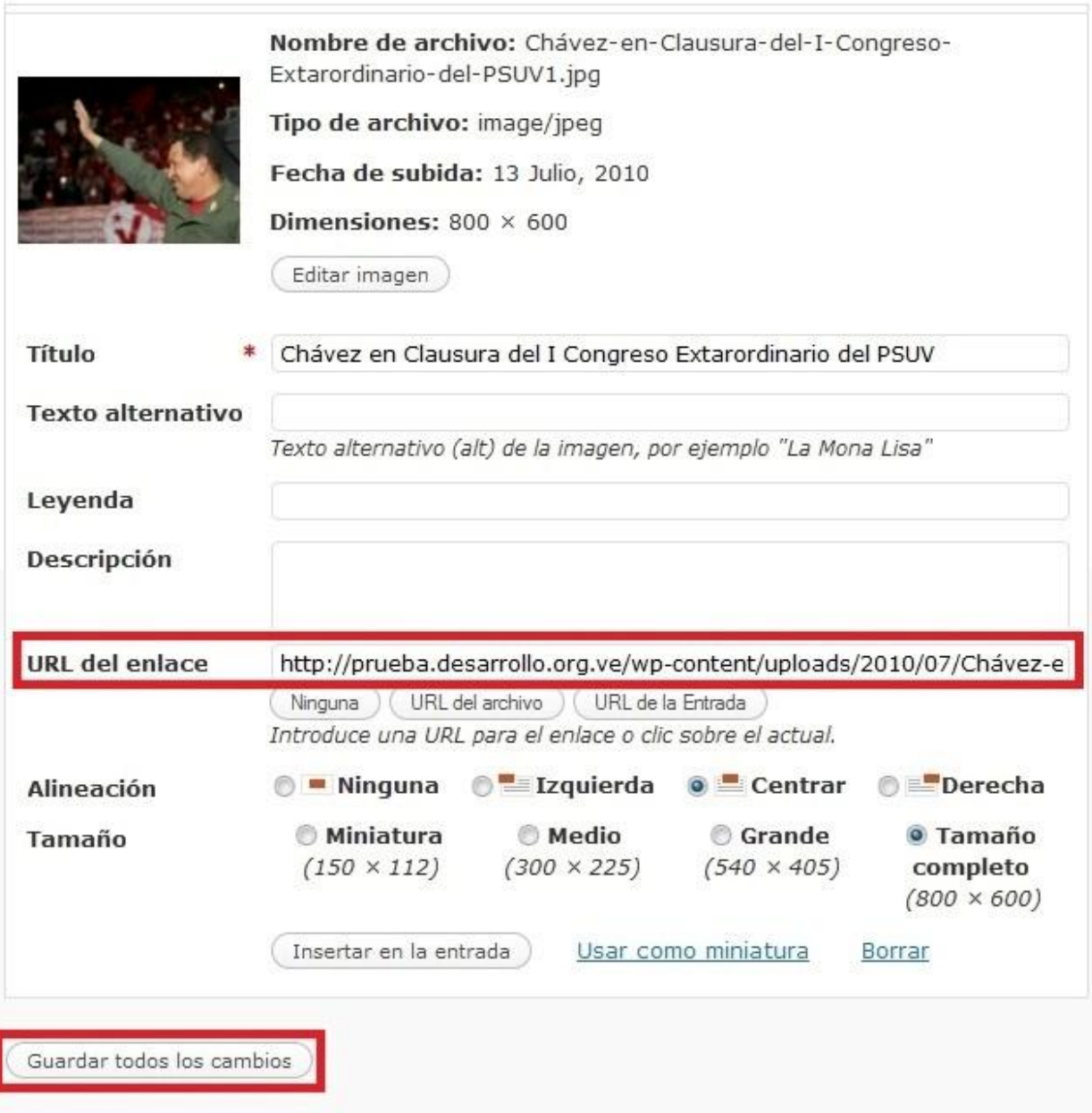

# <span id="page-8-0"></span>**Añadir Categorías**

Para insertar una nueva Categoría debe acceder a la opción **Categorías de los enlaces** ingresar los datos que se muestran debajo y posteriormente accionar el botón **Añadir categoría**:

**Nombre:** Nombre de la categoría.

**Dirección web:** Dirección URL que tendrá la categoría.

**Descripción:** Una breve descripción de en qué consiste la categoría.

En el panel derecho de la ventana se mostrarán las categorías existentes para que sean editadas si se desea.

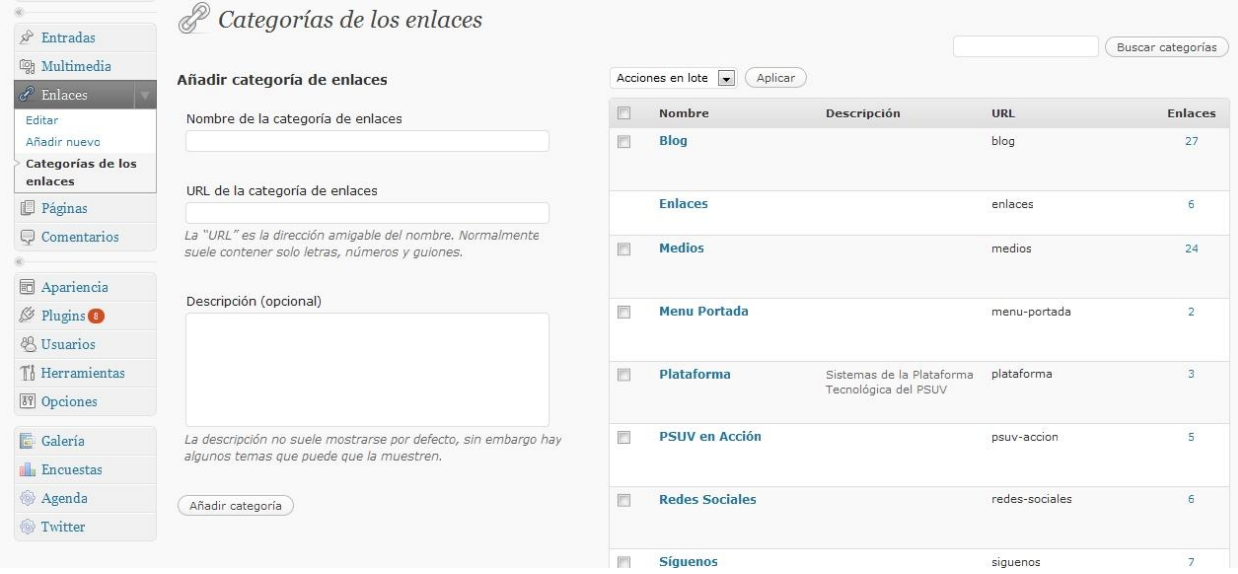